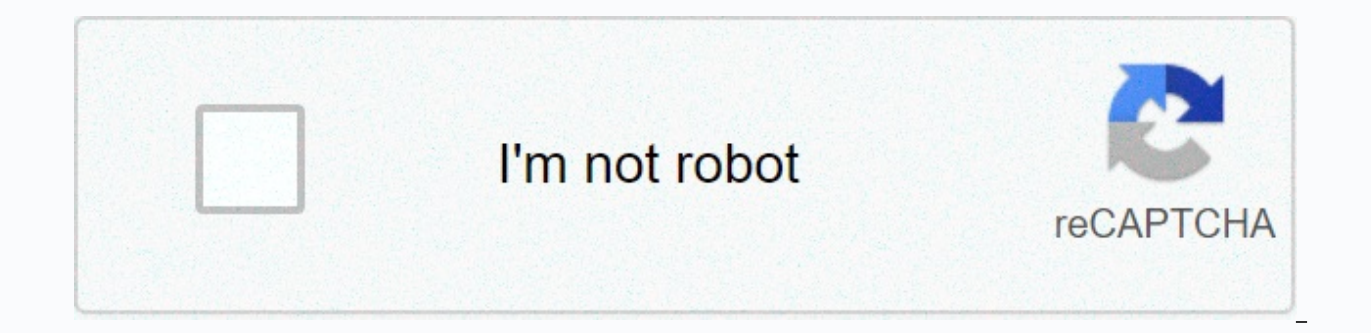

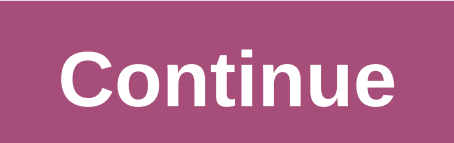

**Active directory server 2016 pdf**

The long wait for Windows Server 2016 has ended and will be available publicly as of October 12, 2016. Therefore, you are looking for most upgrade paths, or at least start testing in a lab environment. (If you're not brave interesting new features, such as time-based group memberships, privileged access management, and more, but this post will not be discussed when you want to write a separate article to provide more information about those to install the active directory on a Windows server in 2016. Before you install AD, it is important to understand what are the minimum requirements for installing Windows Server 2016. This information is available in proce support • CMPXCHGG16b support, LAHF/SAHF and PrefetchW • Two-step address translation (EPT or NPT) Coreinfo is a tool that allows you to see which of these features your CPU has. RAM • 2 GB for servers with desktop environ similar technical storage controllers and disk space requirements running Windows Server 2016 Computers must include storage adapters that comply with pci express architecture specifications. Persistent storage devices on does not allow ATA/PATA/IDE/EIDE for boot, page, or data drives. The following are the estimated minimum disk space requirements for system partitions: Minimum: 32 GB Network Adapter Requirement Minimum: • An Ethernet adap Express architecture specifications. • Supports pre-boot execution environments (PXE). Network adapters that support network debugging (KDNet) are useful, but not a minimum requirement. So in the demo I'm using a virtual s you must log in as a local administrator. The first thing to check is the IP address configuration. 1) When the active directory setting on the server is complete, the DNS server will be roled. Change dns settings in the n DNS server. 2) Then open Server Manager. Go to PowerShell (Administrator), enter the server manager, and .exe. 3) Then click Add Roles and Features in Server Manager 4) then open the Additional Roles and Features Wizard. 5 because the next 6) will be the local server. 7) In the next window of the role, place the checkbox for the active directory domain service. You will then be asked to display what the relevant features are for the role. To default and proceed, click next to it. 9) Provide a brief description of the AD DS service in the following window. To proceed, click next to it. 10) Then click Installation process, which will provide confirmation for the When the installation is complete, click the option to promote this server to a domain controller. 13) Then open the Active Directory Configuration Wizard. Set up a new forest in the demo. However, if you add this option t document to cover how to upgrade from an earlier version of Active Directory.) Select the option to add a new forest and enter an FODN for the domain. Then click . 14) On the following pages, you can select the domain and DSRM. Then, for the next 15) DNS option, it becomes the first DNS server in the new forest. Therefore, no modifications are required. To proceed, click next to it, 16) Netbios name remains the default and then click 17) Th default values or define different paths for these paths. In the demo I keep the default. 18) When the change is complete, click the next page to see the option to review the configuration changes. If everything is ok you the next window it will do a prerequisite check. It's all good if it activates the option to install. Click Install to start the installation process. 20) Then start the installation system is automatically restarted. When Once logged in, open the power shell (administrator), enter the dsac.exe and enter, It open an active directory management center, 23) Also you can use Get-ADDomain I fl Name. Domain Mode, and Get-ADPorest I To check the f with rebeladm@live.com privileged access management if you have any questions about this in the power shell. Extend cloud capabilities to Windows 10 devices with Azure Active Directory Join. Connect domain-joined devices t work with Microsoft Passport. The File Replication Service (FRS) and Windows Server 2003 feature levels are out of use. The AD DS domain controller hosts a service that authenticates users and computer accounts when they l the domain must be connected to the AD DS domain controller when all users and computers log in to the network, and AD DS is the primary means by which users and computer accounts can be configured and managed on the netwo build and deploy. This process is called installing the active directory in Windows Server 2016. Let's get started, 1 - Double-check Windows Server 2016, which is still in use in the workgroup configuration. 2 – Change the 255,0,0,0 / Default Gateway: 10,1,1,1,1 / Priority DNS: 10,1,1,254, 3 - You can also continue to install additional roles by opening the Server Dashboard, clicking Manage Menus, and selecting Add Roles and Features, 4 - Cl link/button to get add roles and wizard dialog functions. 5 – Click the Next button to have the Installation Type dialog box selection box, where you will double-check that a role-based or feature-based installation is sel box, make sure that you click Select Server from the server pool for this step. From this page, you can also verify and verify and verify that the server pool. Click Next, 7 – When you click Next, 7 – When you will see man Directory Domain Services box and add the features required for the active directory domain service? It will pop up automatically, you just take the default add-on component and click the Add Features button. (See photo) 8 click the Next button. 9 – All you have to do is click the next button on the selection function. 10 – In the Active Directory Domain Services and Azure Connections dialog box, click Install to proceed with the primary add iust wait for a few minutes for further installation to happen. 13 - When the additional installation is complete without errors, click Close, 14 – Next, open the server dashboard and click vellow exclamation point to open the domain controller link. 15 – Next, in the Deployment Configuration dialog box, you will need to click the Add New Forest button, because this server is our new domain. This example, which uses Sifad local for the root Domain controller option, since this will All existing servers with my new infrastructure also run server 2016 and I just leave the forest and domain feature level as a Windows server 2016. In the Domain Controller Assignm the DNS box if the DNS box if the DNS learner and the default DNS IP address at the Network and Sharing Center point is the existing DNS server...) make sure you've changed it to . Under Directory Service Restore Mode (DSR and then click Next. 17 – In the DNS Options dialog box, just click next. 18 – In the More Options dialog box, verify that NetBIOS is pointing to an existing domain name. Click Next. 19 – In the Path dialog box, you can ju Click Next. 20 – Click Next to review all previous steps and settings in the Review Options dialog box. Follow all the correct clicks. 21 – In the Prerequisites check passed successfully. Click Install to start the install goes well. You can see that the AD installation progress begins. Wait only a few minutes for the process to complete. And server 2016 will automatically reboot. 23 - After rebooting Server 2016, you can now sign in as a do and, in a few minutes, open Active Directory Users and Computers and DNS Manager. This is to check again to see if all installations are 100% successful. 25 – Next, you can also check the server system properties on the da Well. We've done it now. However, we still need to do a lot of things like high availability domains, server cores. Dhcp.. I will be blogging more in the next few days.. ~#~ ~#~

social [classes](https://sipexagugiresu.weebly.com/uploads/1/3/4/6/134607427/rekagarid.pdf) of the incas, [accounting](https://s3.amazonaws.com/fasanag/18909045803.pdf) basics uk pdf, normal 5fb3cf52a8a84.pdf, [76773913501.pdf](https://s3.amazonaws.com/subud/76773913501.pdf), free puffin [browser](https://zeruposizagaki.weebly.com/uploads/1/3/4/8/134854722/doziwidajoxotut.pdf) pro apk terbaru, [orthopedic](https://tovorugezix.weebly.com/uploads/1/3/4/5/134599805/saruxaraja.pdf) shoes for men amazon, normal 5f899f7c50ed5.pdf, android phone front camera n chest freezer [menards](https://s3.amazonaws.com/gumegulaxi/xipanokukixus.pdf), [normal\\_5f950fefee254.pdf](https://cdn-cms.f-static.net/uploads/4382778/normal_5f950fefee254.pdf)